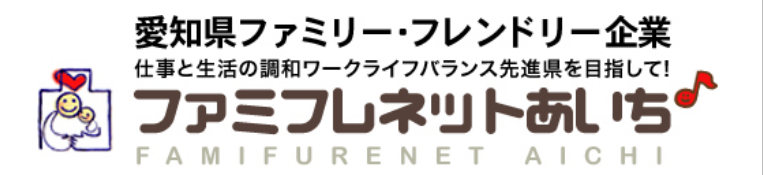

# <登録の流れと申請(手続き)>

# まずはじめに書類を用意しましょう Step 1  $\blacktriangleleft$ 以下の書類を用意しましょう。 (1)一般事業主行動計画 サンブルイメージを開く *曰* 企業の状況に応じた、さまざまなモデル行動計画を掲載しています。 ぜひご活用ください。 (2)一般事業主行動計画策定·変更届(写し) ※都道府県労働局へ届け出た、受付印のあるものを用意してください。 本社が愛知県にある場合は、愛知労働局雇用環境・均等部が届出先です。 ※一般事業主行動計画の策定については、こちら「日を参考にしてください。 (3)就業規則(抜すい)(写し) ※主に育児・介護に関する規定が必要です。 ※就業規則は、育児・介護休業法を遵守していることが必要です。 ※育児・介護休業法については、こちら「ごを参考にしてください。 Step 2 登録フォームで企業情報、取組内容を入力しましょう  $\overline{2}$ 次の【愛知県ファミリー・フレンドリー企業登録を行う】をクリックして、仮登録を行います。 愛知県ファミリー・フレンドリー企業登録を行う 3 入力したメールアドレスに送られてきたメールから本登録を行います。  $\overline{4}$ 企業情報、取組内容をフォームに入力し、登録を確定します。 ※確定したものが、愛知県ファミリー・フレンドリー企業登録票(様式第2号)となります。

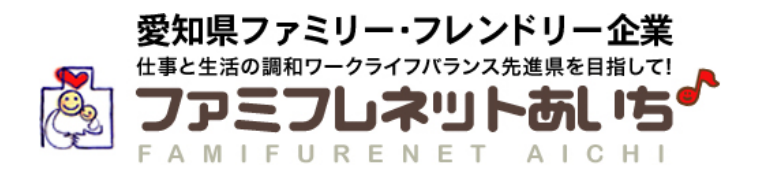

申請書類の詳細は

をご覧下さい。

こちら

### Step 3 「郵送する」を選択した書類を提出しましょう

 $\vert 5 \vert$ ④で登録確定後に印刷した「登録票(控)」で、必要な提出書類、提出先を確 認します。

> ※ファミリー・フレンドリー企業登録には、STEP2の登録フォームの入力のほ か、申請書及び①で準備した書類の提出が必要です。

申請書類を、⑤で確認した提出先へ、提出してください。

### Step 4 申請内容を確認します

提出いただいた申請書、登録票、添付書類について、登録要件に合致しているか、確認します。

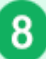

 $6^{\circ}$ 

確認終了後、受付させていただきます。

※受付後、1週間~10日ほどで登録手続きが完了します。

# Step 5 登録完了です

 $\left|9\right\rangle$ 登録が完了すると、県から、登録証、ファミリー・フレンドリー・マークシール等をお渡しします。

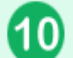

また、愛知県ファミリー・フレンドリー企業サイト「ファミフレネットあいち」に、企業情報やWLBの取組状況などが公 開されます!就職活動者向けの情報等も発信できます!

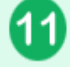

登録証を掲げ、愛知県ファミリー・フレンドリー・マークを使用して、愛知県ファミリー・フレンドリー企業として対外 的にPRしてください!

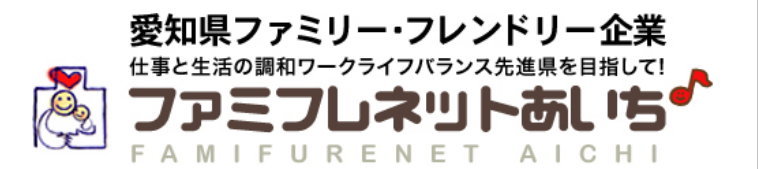

新規登録申請には、以下の書類が必要です。

「愛知県ファミリー・フレンドリー企業登録申請書(様式第1号)」 ※新規登録申請画面/申請用添付書類からダウンロードできます。

添付書類

- ① 愛知県ファミリー・フレンドリー企業登録票(様式第2号) ※登録フォームで入力していただくことで作成できます。 ※提出の必要はありません。
- ② 一般事業主行動計画 ※1 ※計画の策定・届出は、厚生労働省のホームページをご確認ください。
- ③ 上記①以外の取組目標を定めた場合は、その計画書(任意)
- ④ 一般事業主行動計画策定・変更届(写し) ※2 ※都道府県労働局に届出たもの(受付印のあるもの)
- ⑤ 就業規則等(抜すい)(写し) ※2
	- ※ ①で入力いただいた「子育て支援制度」「介護支援制度」 「その他多様な働き方支援制度」の各項目の内容を確認できる就業規則、 育児介護関係規程、社内通達等

※1.PDF形式でご用意ください。

※2. 郵送または、登録フォームにて添付することができます。

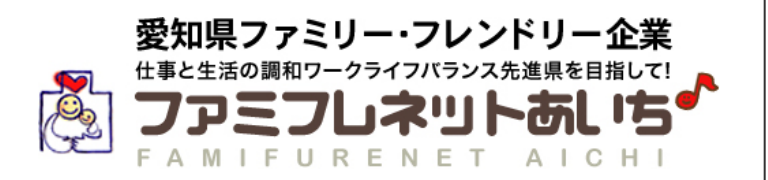

### 1 ご登録は「ファミフレネットあいち」のホームページへアクセスしてください。

URL: http://famifure.pref.aichi.jp/

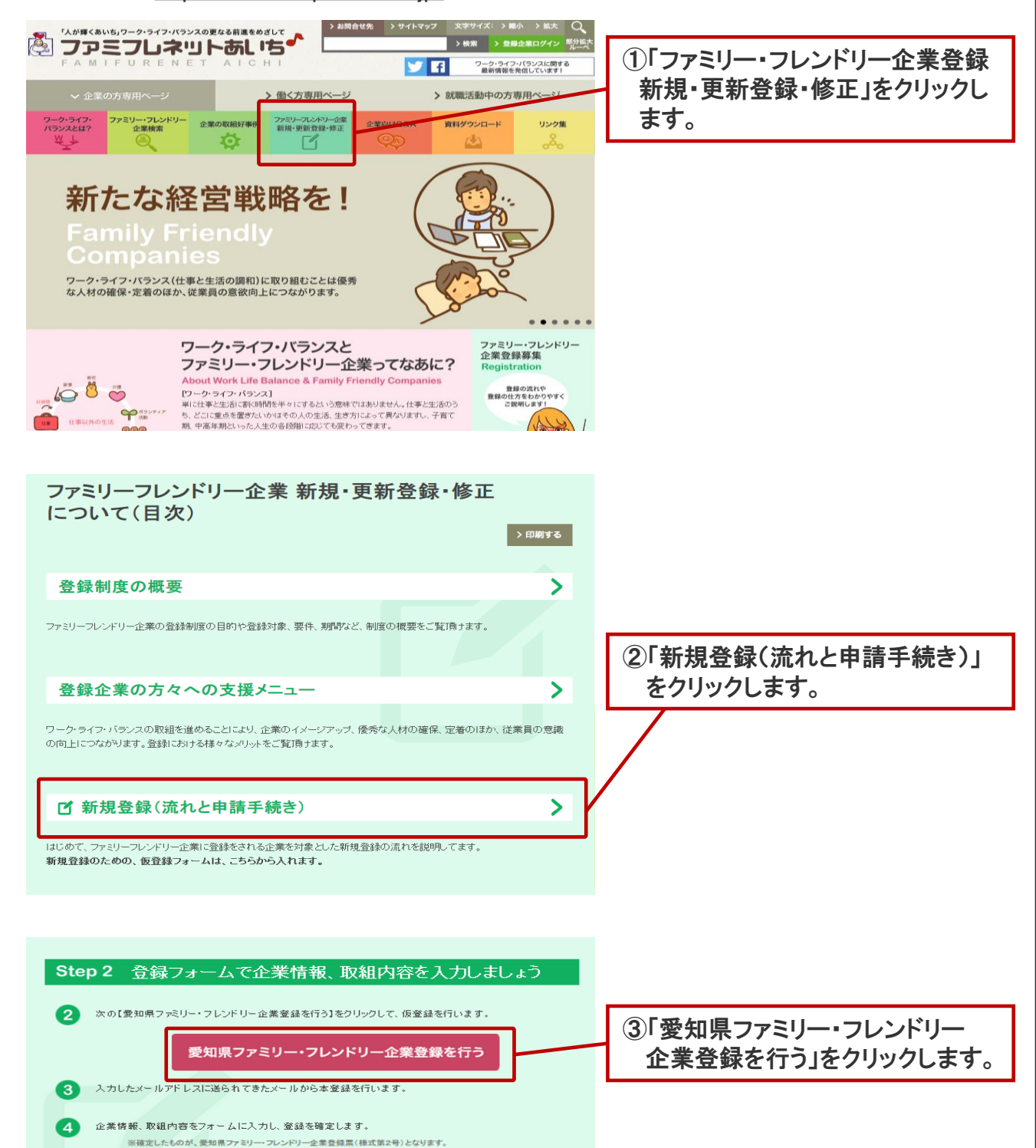

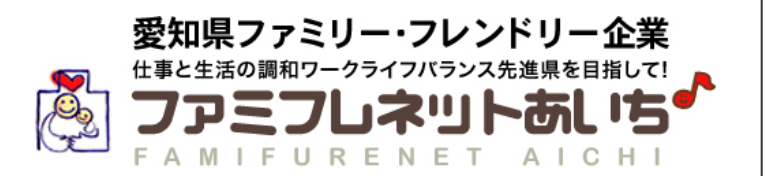

### STEP 2 2 「ファミフレネットあいち」へアクセスし、仮登録します。 01.仮登録 02.企業登録 03.登録内容の確定 04.登録票印刷 **PCメールアドレス 必須** (例) xxxxxx@xxxxx.jp (半角英数字) パスワード <mark>必須</mark> 半角英数字6~20文字にしてください。 パスワード再入力 半角英数字6~20文字にしてください。 **BSR** mariz 画像認証 読み取れない場合、こちらから変更してください。 必須 画像に表示されている文字を下記に入力してください ①情報を入力します。 下記の利用規約をご確認いただき、ご同意のうえ、「内容を確認する」ボタンをクリックして下さい。 1.登録条件について サービスをご利用になる場合には、WEBにアクセスしていただく必要があります。ユーザーのみなさまには、自 らの責任と費用で必要な機器(ブリンタ等)やソフトウェア、通信手段等をご用意いただき、それらを適切に設<br>置、操作いただく必要があります。当WEBサイトは、ユーザーのみなさまがWEBにアクセスされるための準備 や方法などについては一切関与いたしておりません。 利用規約 2.登録行為について 必須 各種登録のための書式にユーザーご自身に関する真実かつ正確なデータを入力し、当WEBサイトに送信して<br>いただきます。万一上記に違反した場合は、将来に渡って登録申請をお断りする場合があります。 3.ブライバシーの考え方  $\epsilon$ ■利用規約に同意する ②ボタンをクリックします。> 入力した内容を確認する

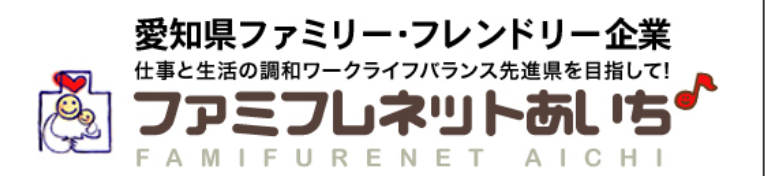

3 確認画面が表示されます。

確認後、よろしければ「入力した内容を確定する」をクリックします。

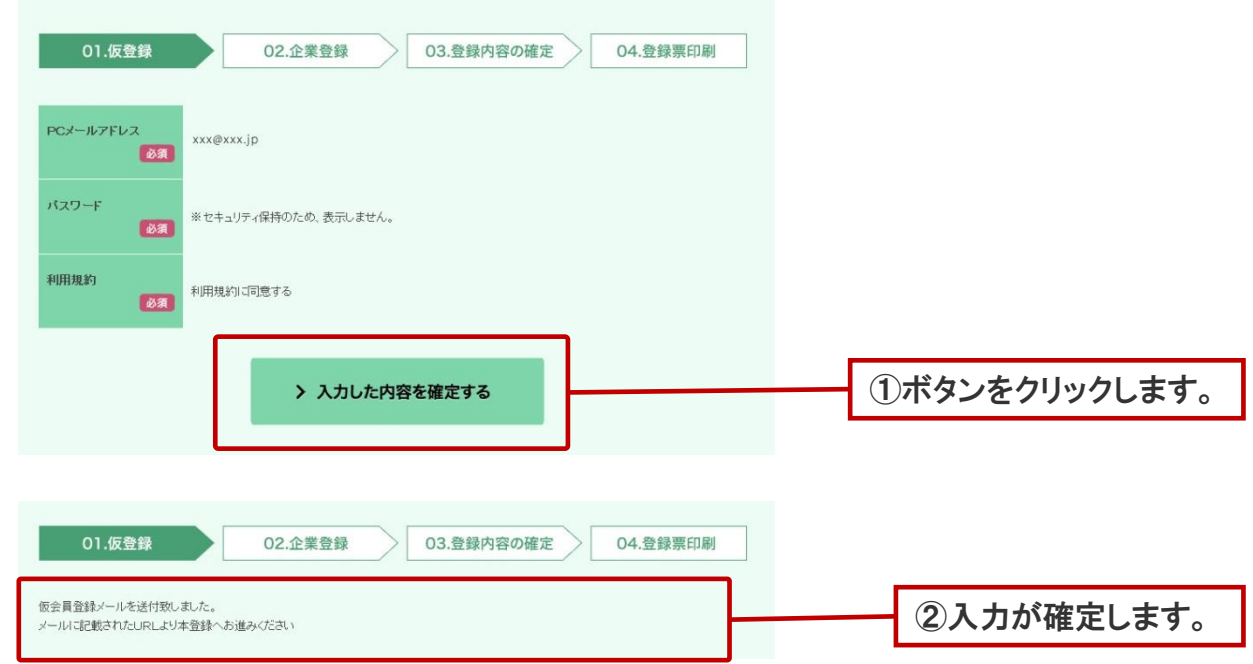

4 仮会員で登録したPCメールアドレスに

「 【愛知県FF企業】本登録URLのご連絡」が届いている事を確認し、 メールのURLをクリックして本登録へ進みます。

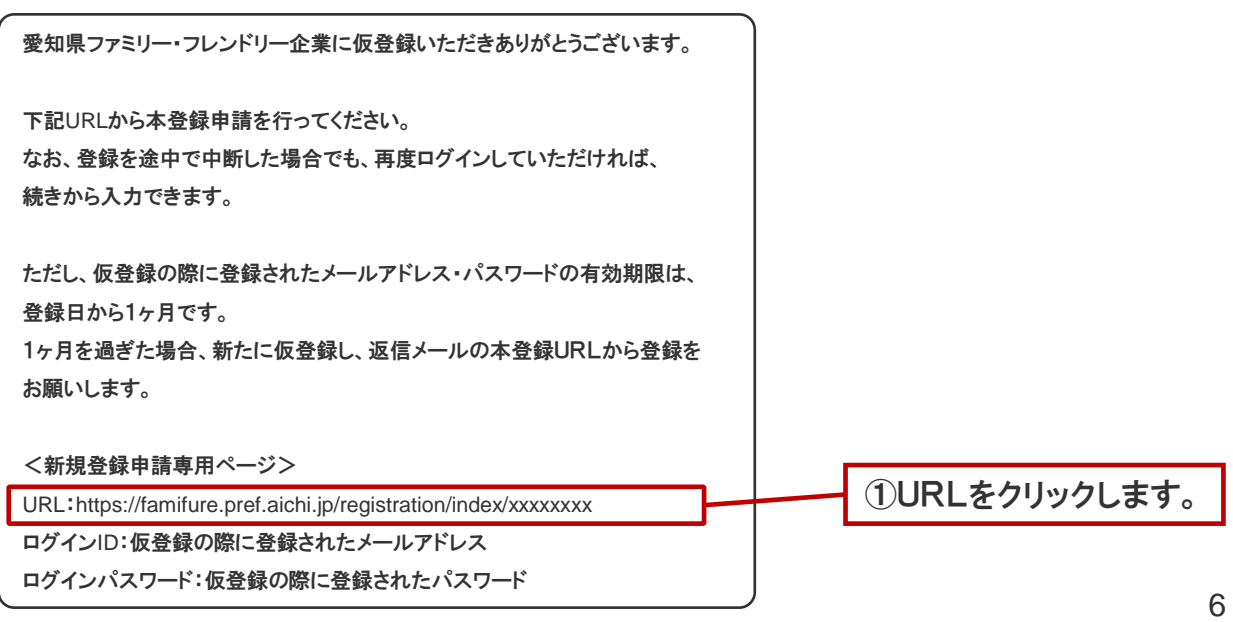

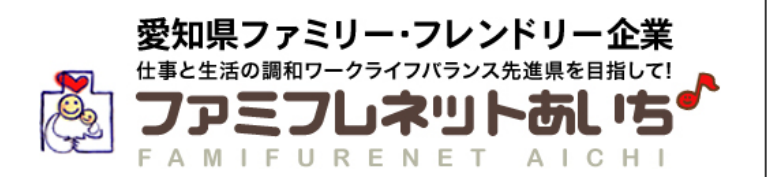

仮会員登録時に入力したログインID(PCメールアドレス)と 5 ログインパスワードを入力し、「ログイン」ボタンをクリックします。 仮登録の際に登録されたメールアドレス・パスワードの有効期限は、登録日から1ヶ月で す。1ヶ月を過ぎた場合、新たに仮登録し、返信メールの本登録URLから登録をお願いし ます。

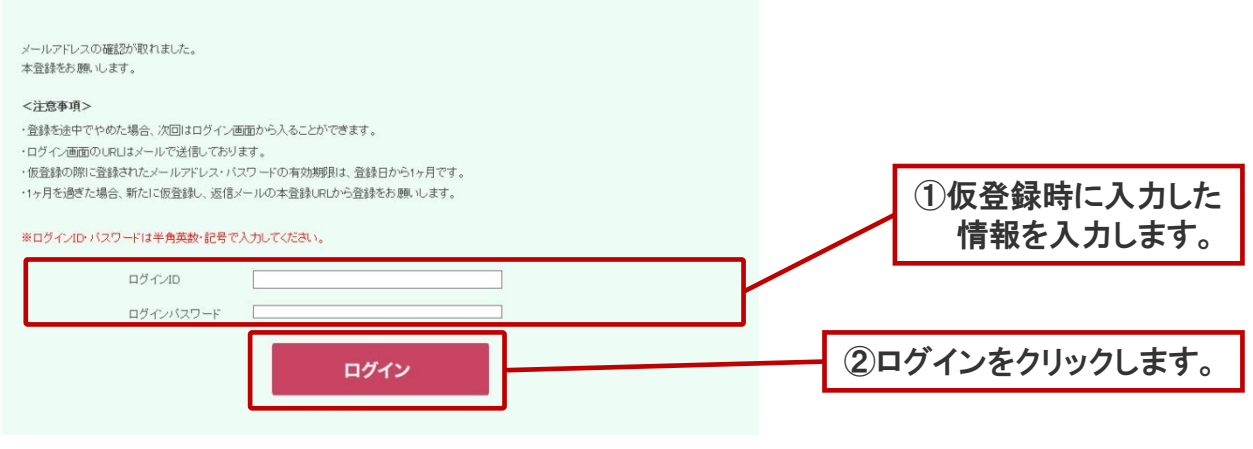

### ※本会員登録の入力項目の説明

項目に以下のような「必須」マークが付いている項目は必ず入力が必要な項目です。

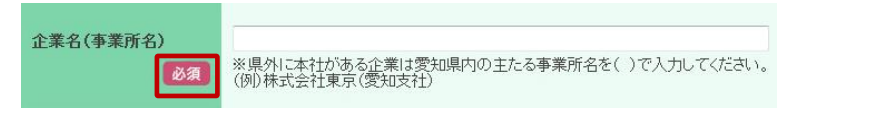

項目に以下のような「カレンダー」マークが付いている場合、「カレンダー」マークを クリックすることで、カレンダーから日付を選択することができます。

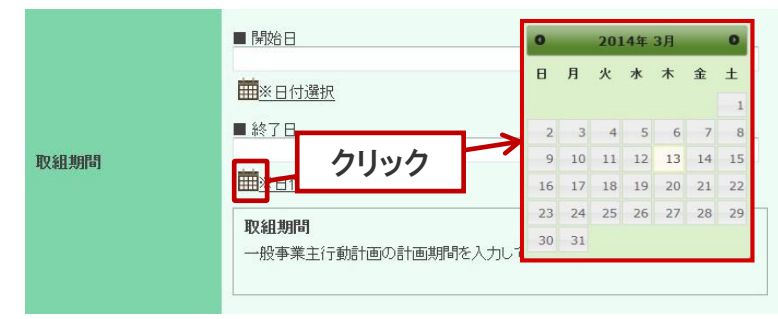

### 「?」マークがある項目はクリックすると項目の説明が表示されます。

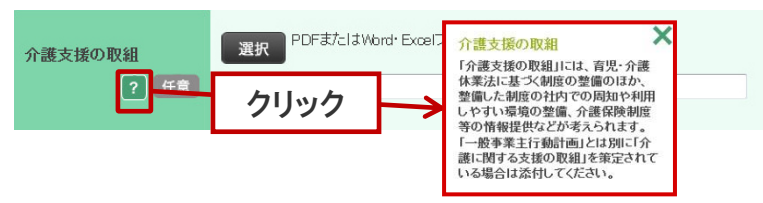

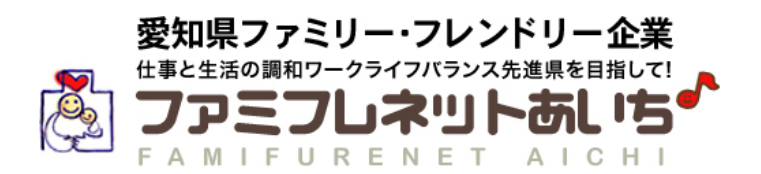

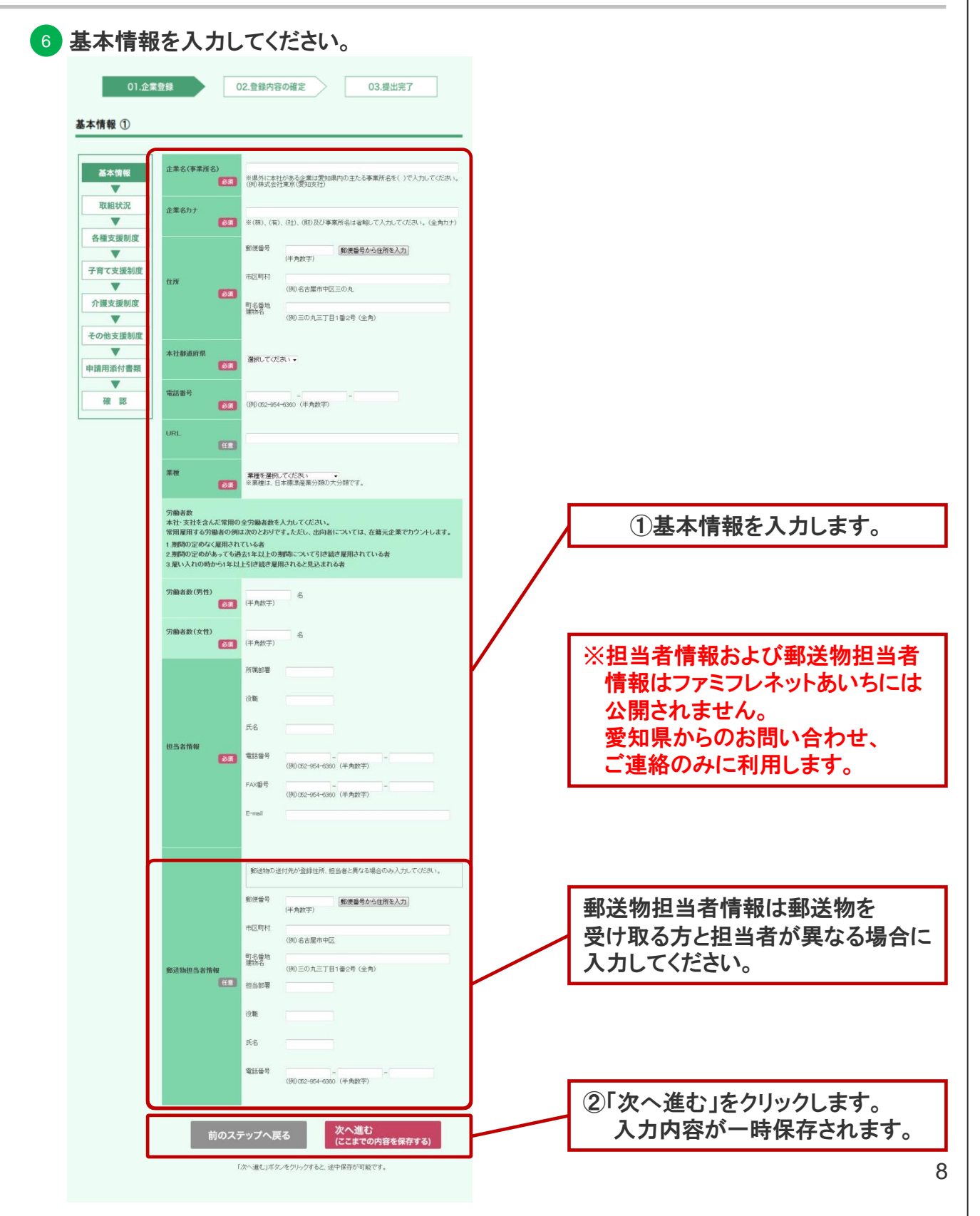

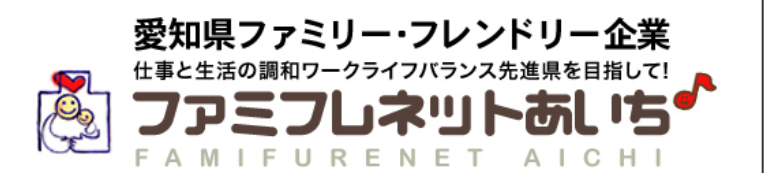

#### 7 基本情報を入力してください。 01.企業登録 02.登録内容の確定 03.提出完了 基本情報 2 基本情報  $\overline{\mathbf{v}}$ 取組状況 ①基本情報を入力します。 $\overline{\mathbf{v}}$ ※300文字以内<br>(例)大手STやエンドユーザーを含み、300社以上と取引を行なっています。官公庁や<br>- 医療機関、メーカーを中心とした企業のシステム開発案件を手がけていま<br>- す。 各種支援制度 業務内容 必須 V 。<br>【事業内容】<br>・ソフト開発、システム構築 子育て支援制度 ・ノノト開発、ソステム構架<br>・情報技術者の派遣<br>・ITコンサルティング<br>・運用、保守サービス<br>・ホームページ企画、制作…など  $\overline{\textbf{v}}$ 介護支援制度  $\overline{\mathbf{v}}$ その他支援制度  $\blacktriangledown$ ②「次へ進む」をクリックします。 次へ進む 前のステップへ戻る 申請用添付書類 (ここまでの内容を保存する) 入力内容が一時保存され ▼ 「次へ進む」ボタンをクリックすると、途中保存が可能です。 ます。 確認

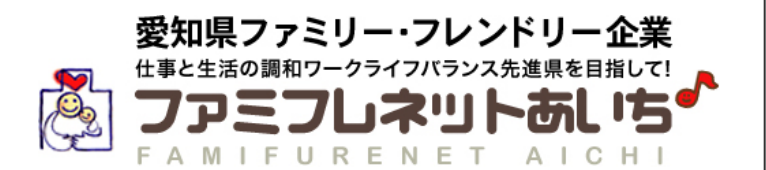

### 8 取組状況を入力してください。

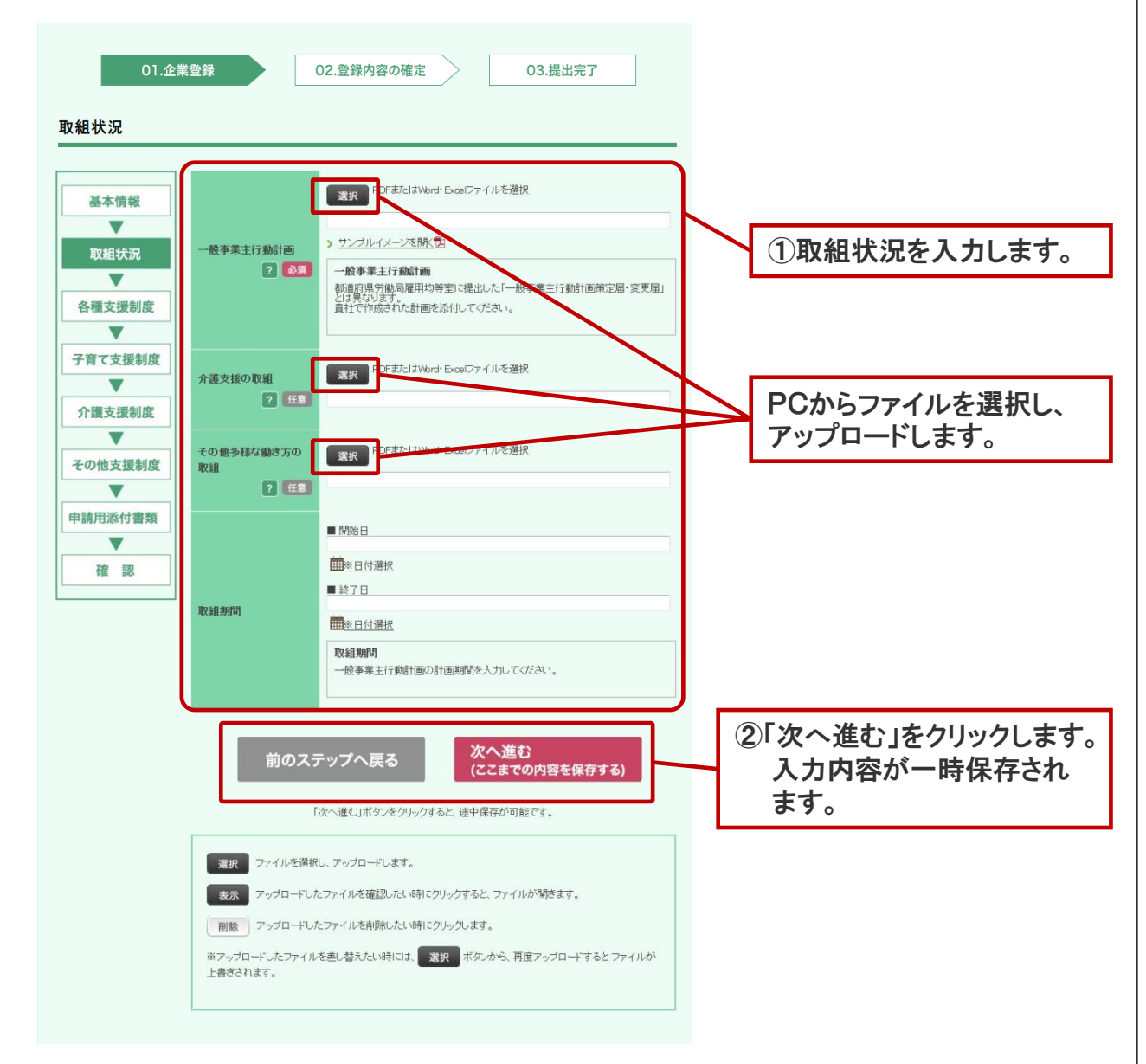

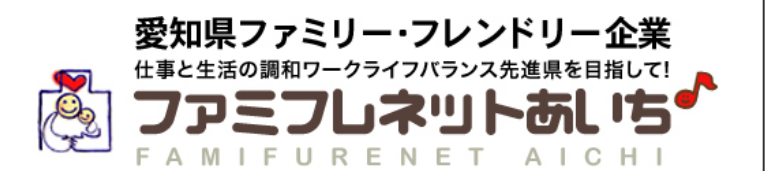

### 9 各種支援制度を入力してください。

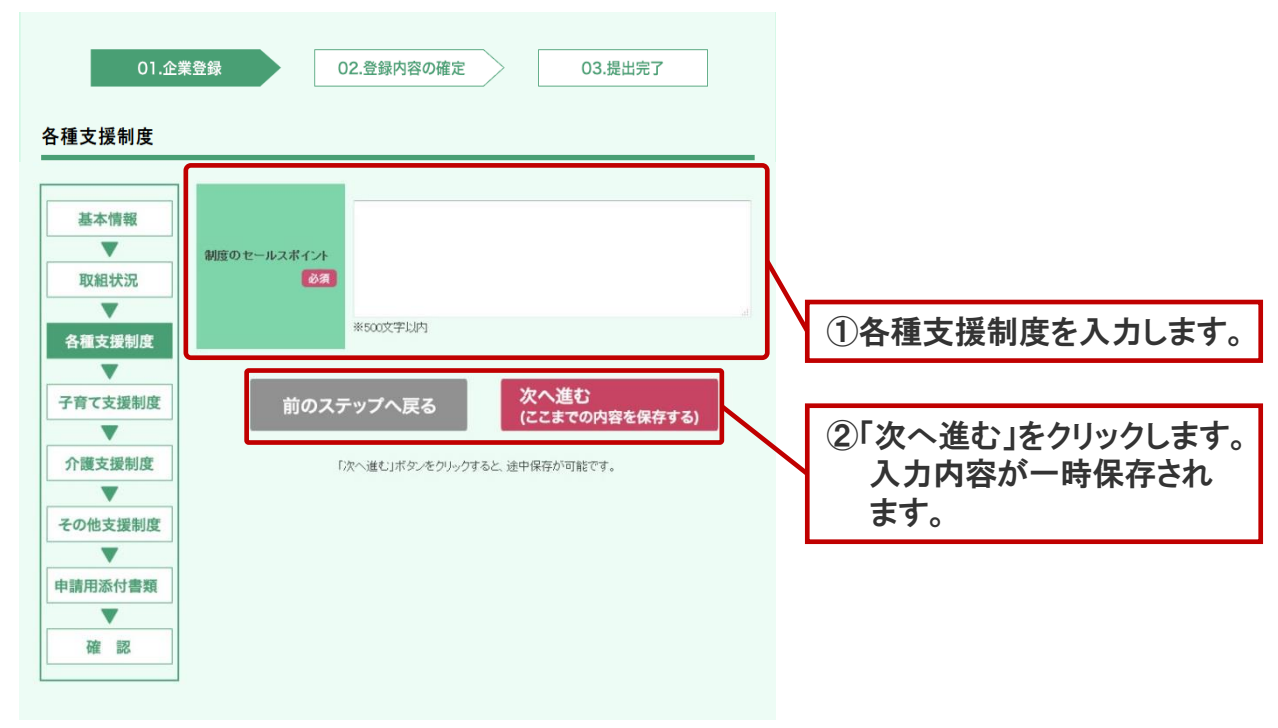

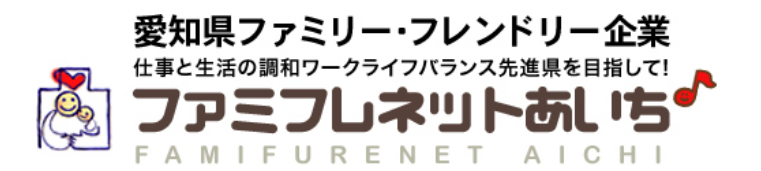

### 10 子育て支援制度を入力してください。

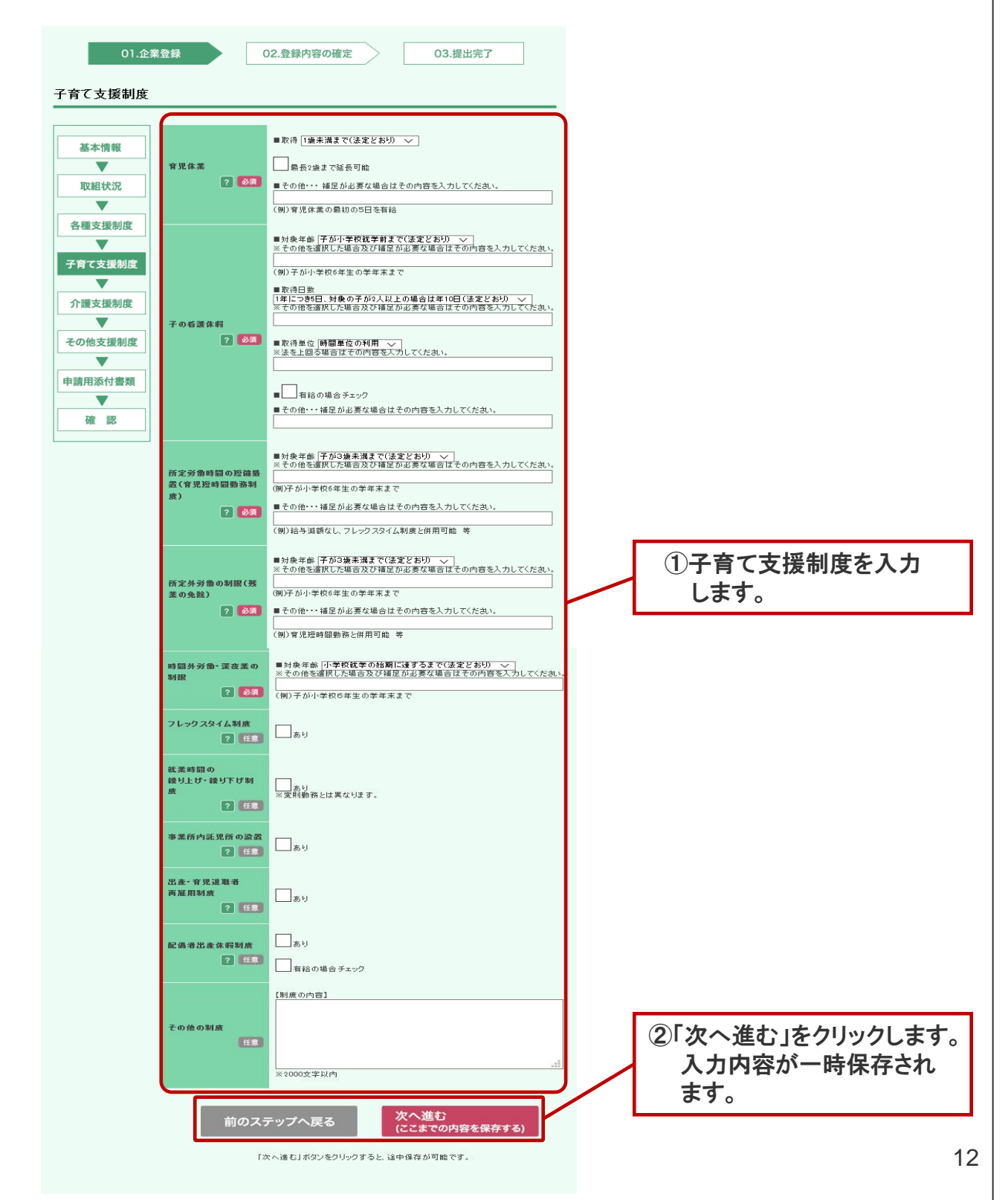

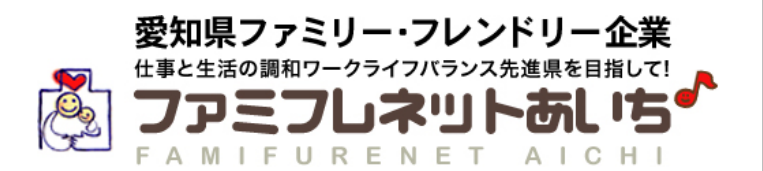

### 11 介護支援制度を入力してください。

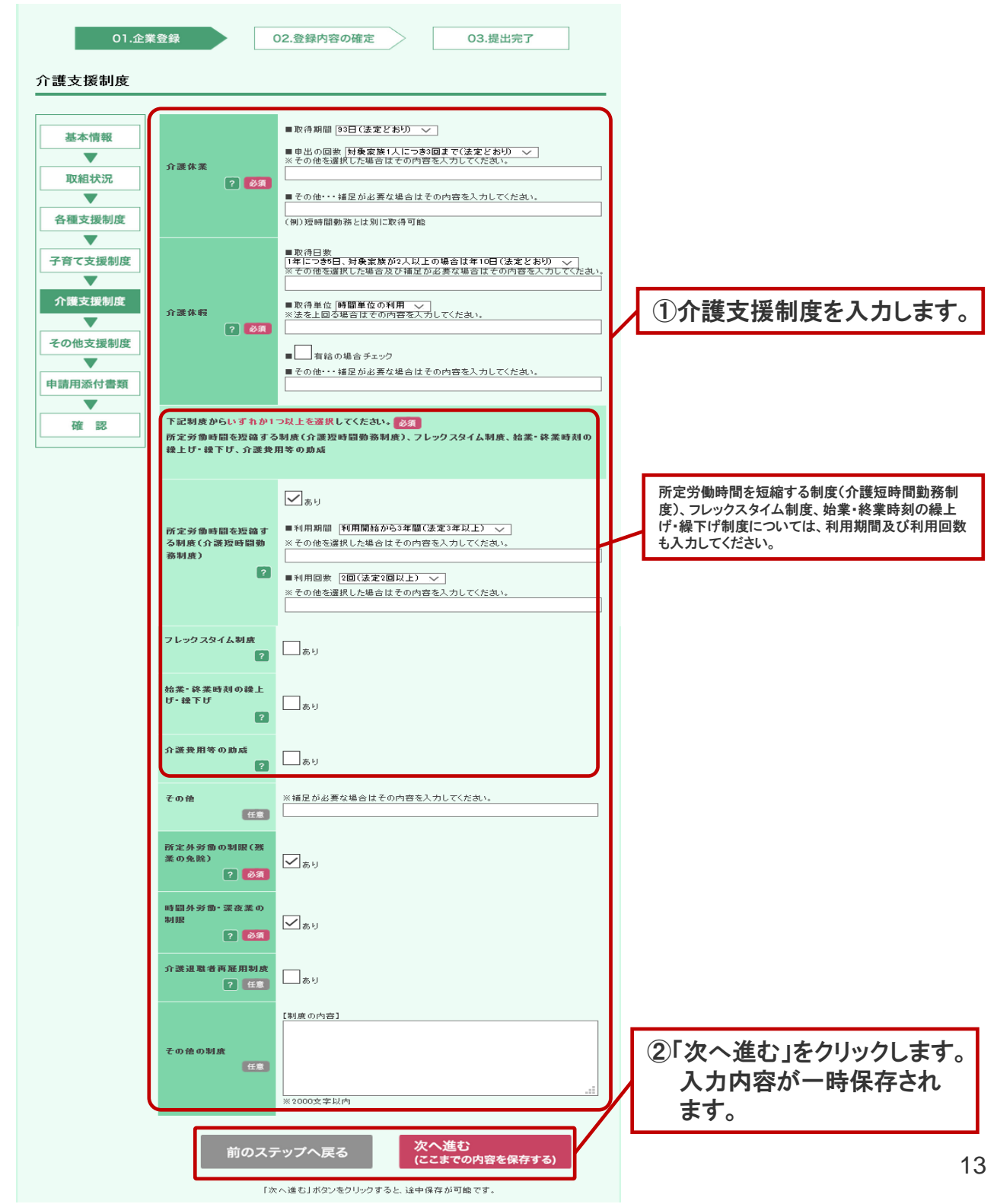

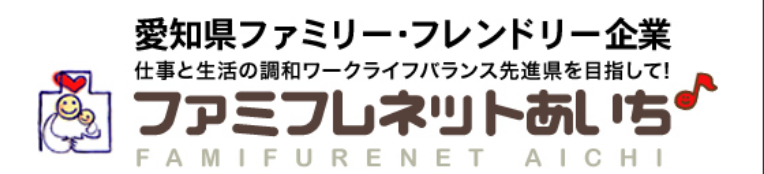

# 12 その他支援制度を入力してください。

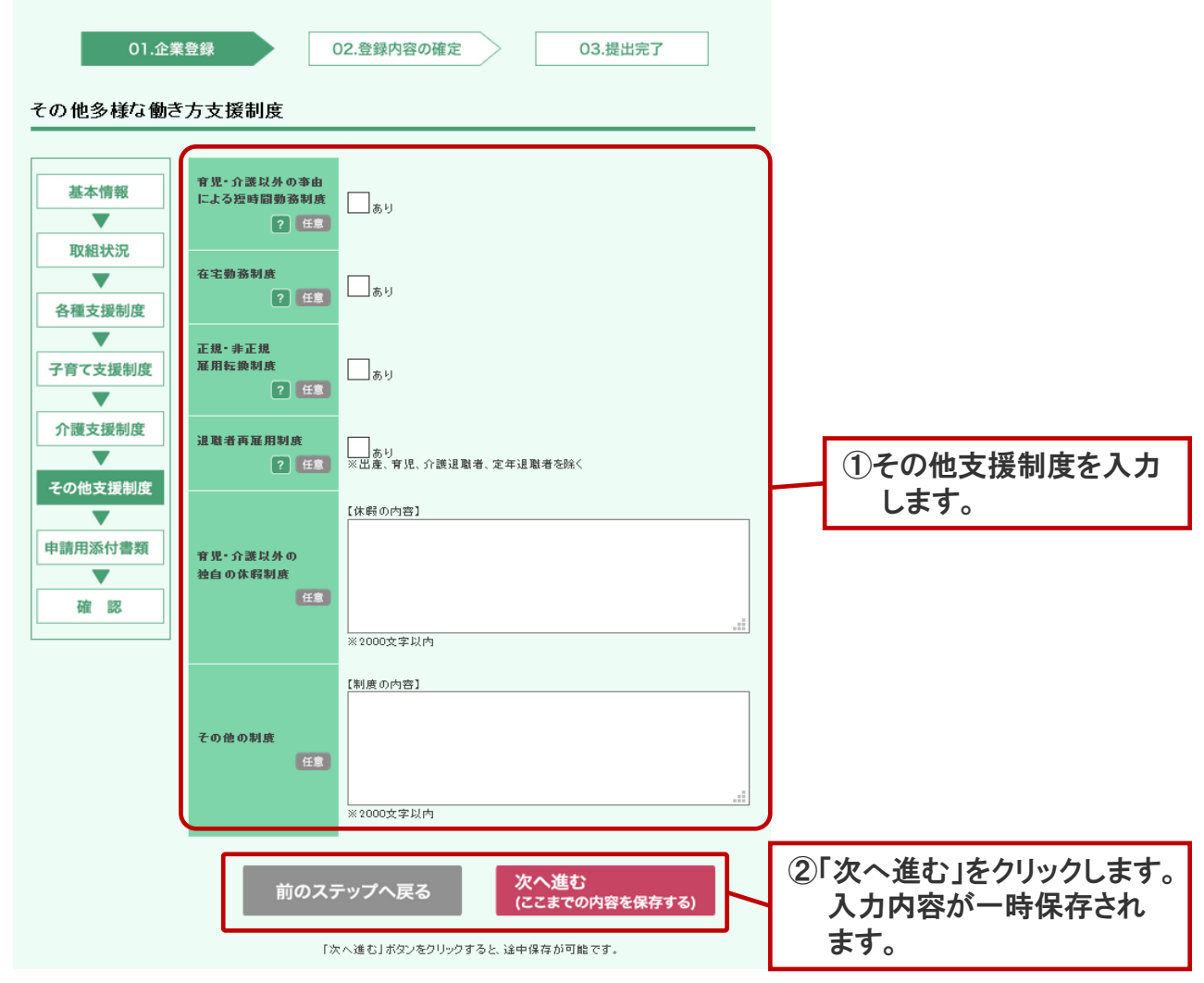

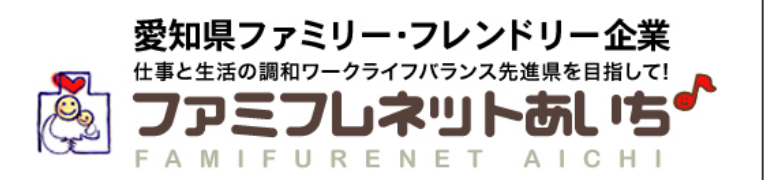

13 申請用添付書類は「アップロードする」または「郵送する」のいずれかを選択してください。

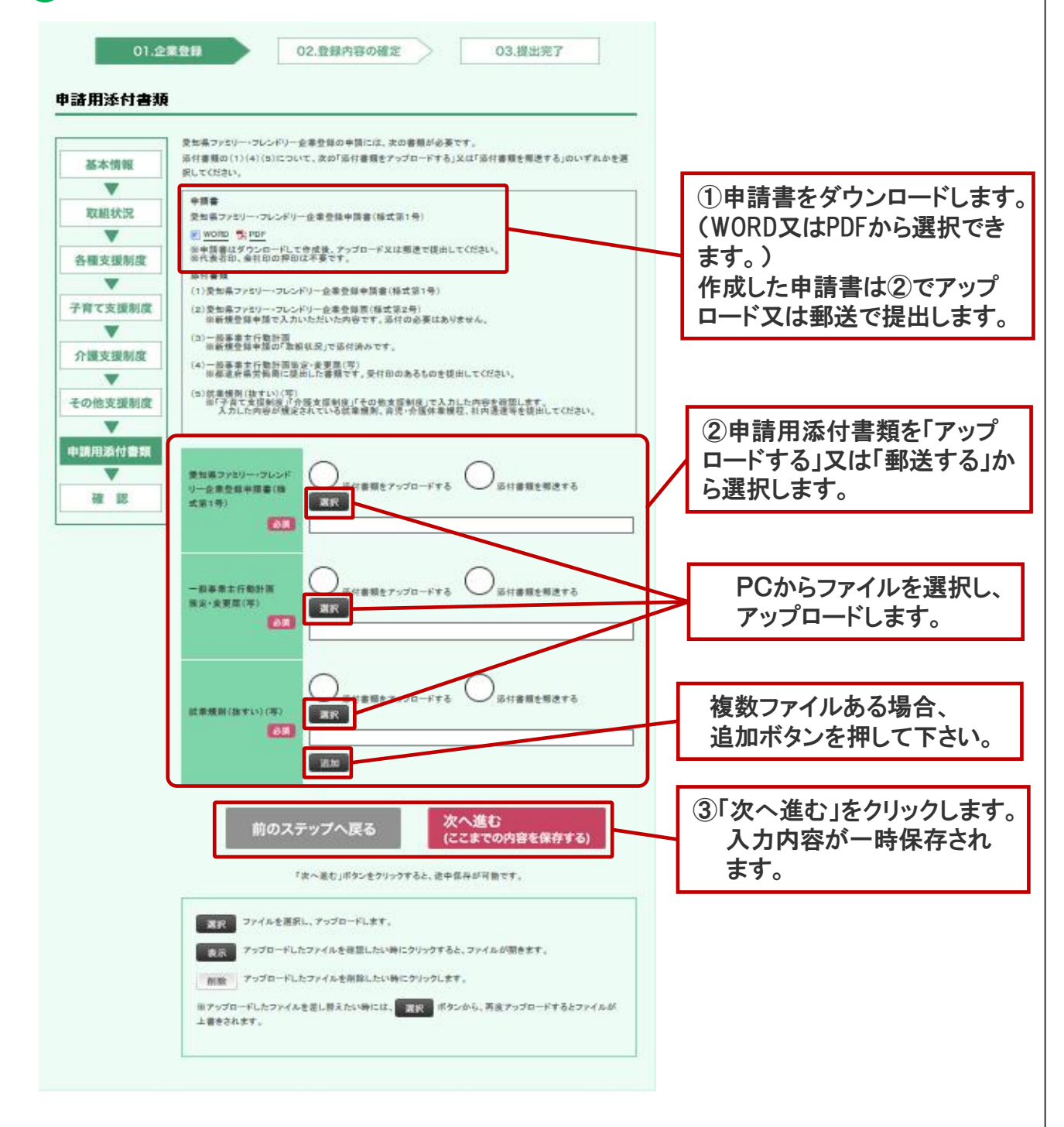

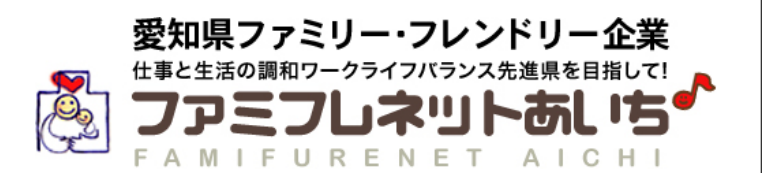

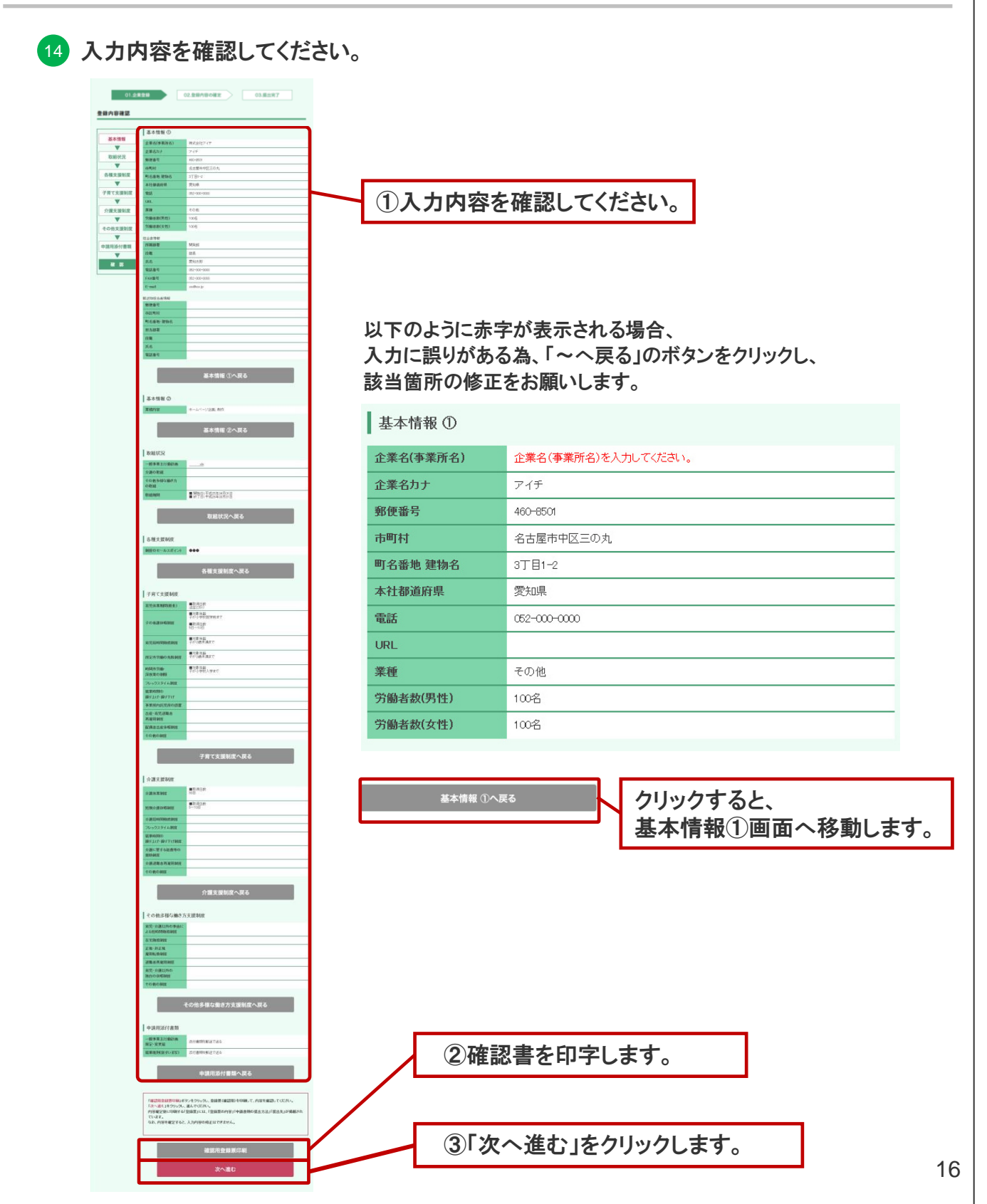

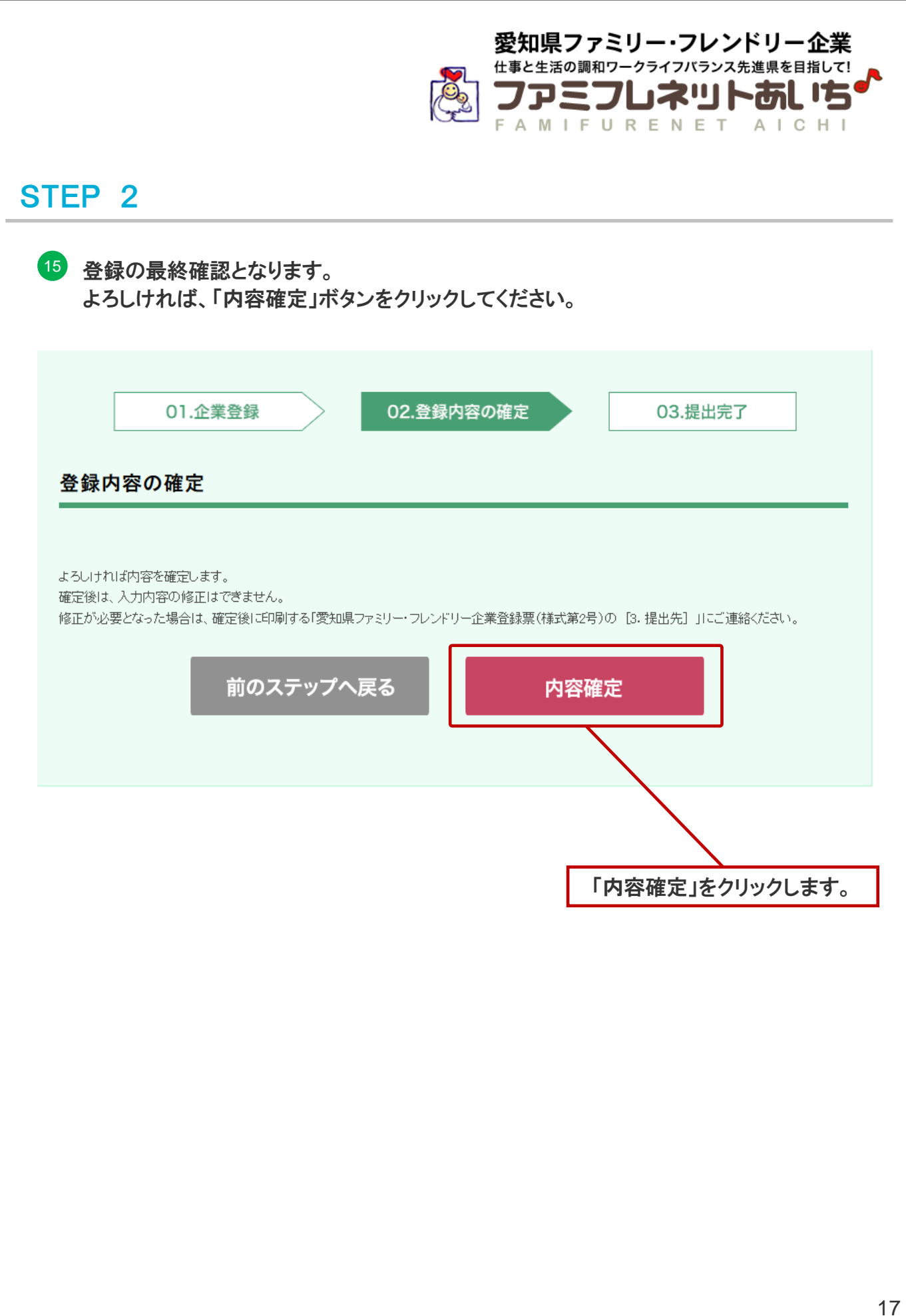

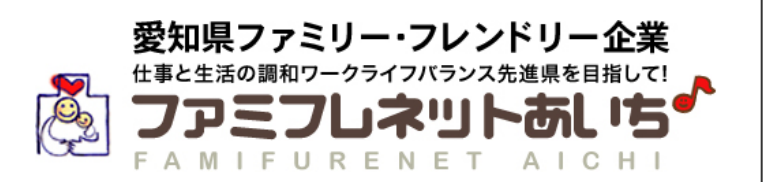

16 登録が完了します。 「様式第2号 愛知県ファミリー・フレンドリー企業登録票」を印刷し、 控えとして保管してください。 「次へ進む」ボタンをクリックする前に、必ず印刷してください。

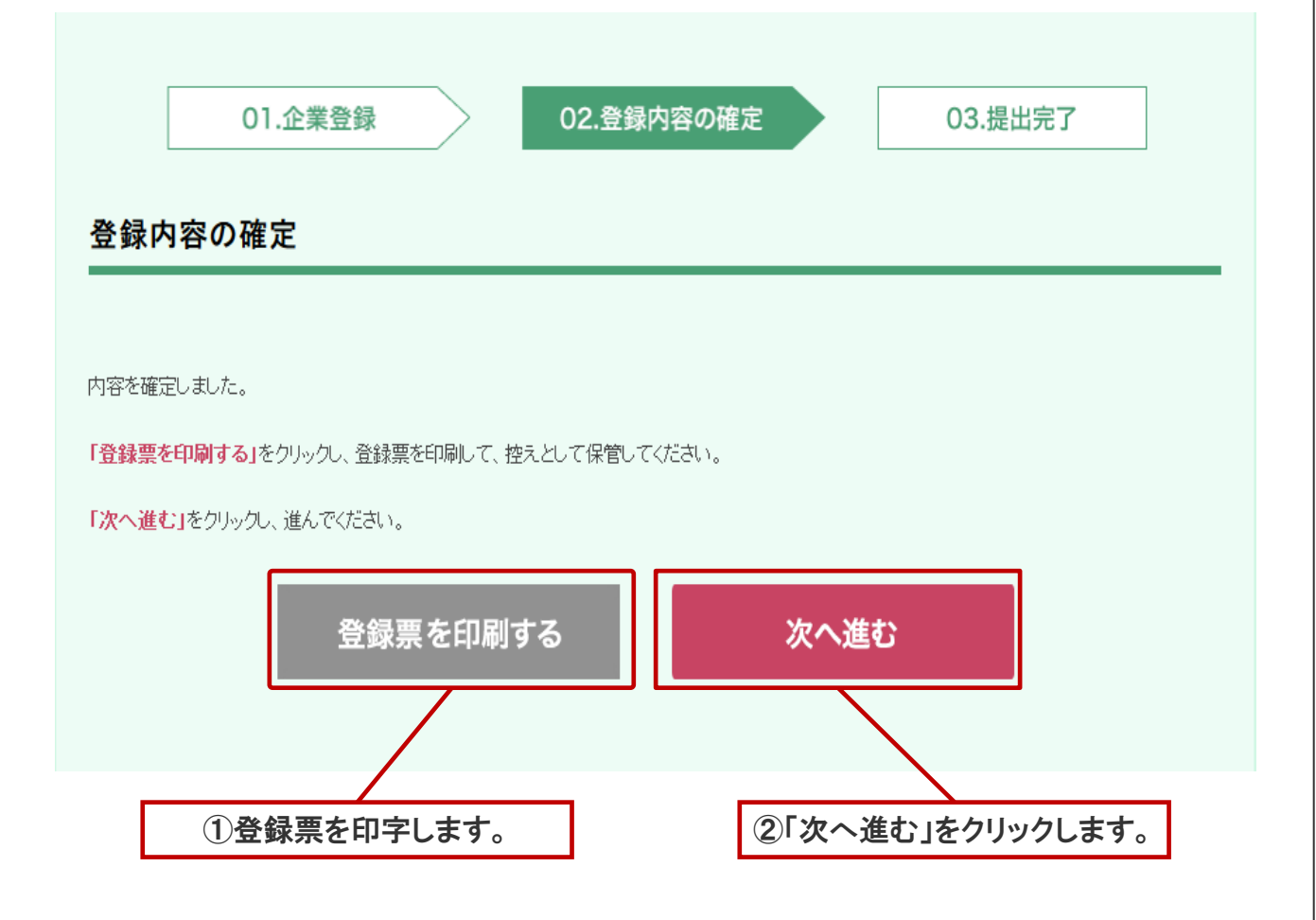

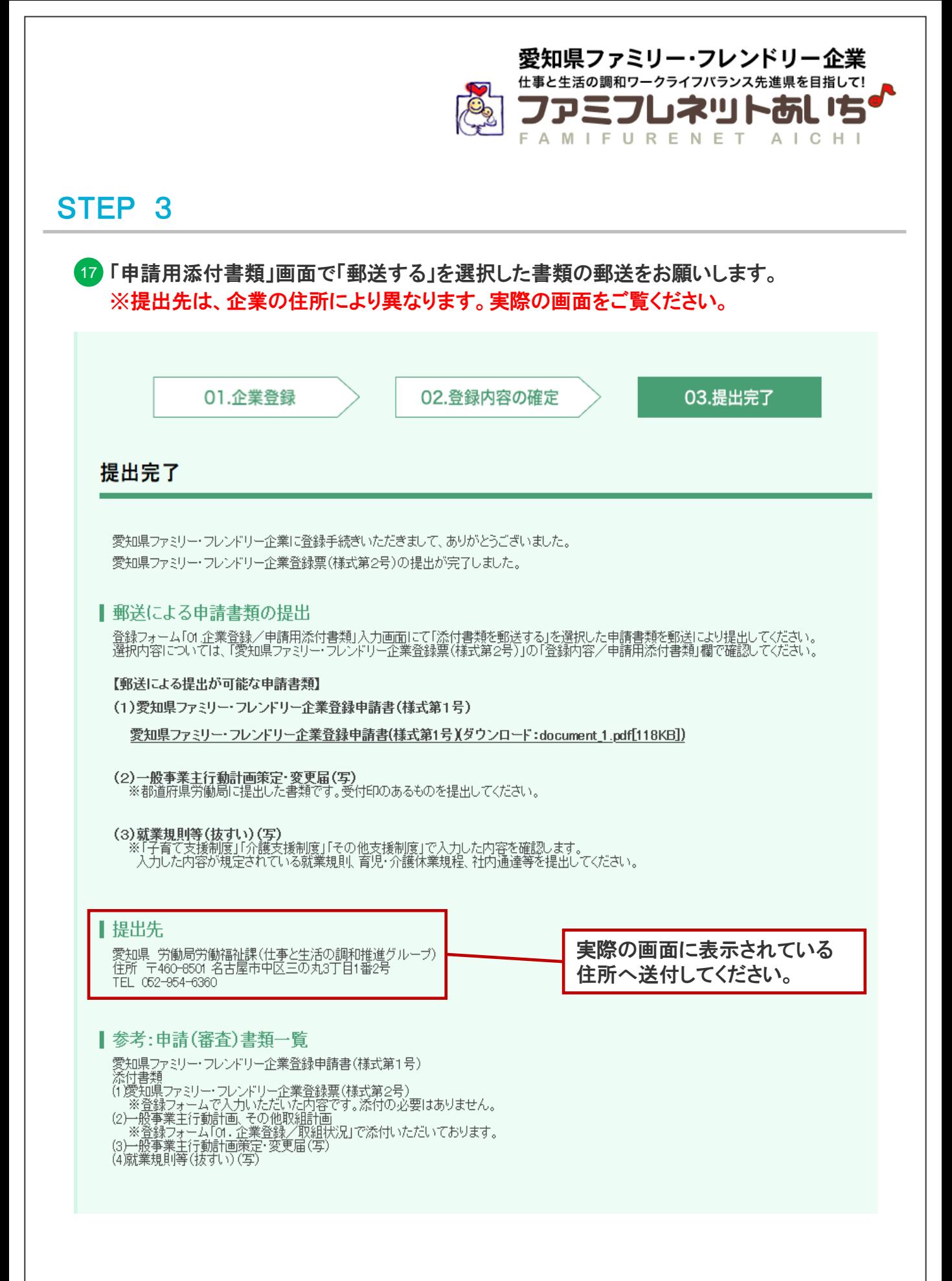